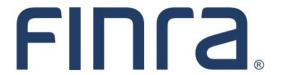

# Classic CRD

## Form CRS (BD only)

#### **About Form CRS**

On June 5, 2019, the SEC adopted new rules and forms to require broker-dealers and investment advisers to provide a brief relationship summary, <u>Form CRS</u>, to retail investors. This guide is provided to firms registered solely as a Broker-Dealer to assist in the Form CRS upload process.

Dual BD/IA firms can login to either Web CRD or IARD to submit their relationship summary. Dual BD/IA firms with no retail on the IA side will stay in Web CRD to upload Form CRS, and Dual BD/IA firms with retail on both sides will be redirected to IARD to submit Form ADV Part 3. (If a Dual BD/IA firm believes they have been redirected incorrectly, please contact the Gateway Call Center at 301-869-6699 or <a href="WebCRD@finra.org">WebCRD@finra.org</a>.) Dual BD/IA firms will only upload one PDF file – either a four-page combined relationship summary, or two separate two-page summaries saved to a single file. Additional Form CRS requirements are available <a href="here">here</a>.

#### IMPORTANT NOTE:

All classic CRD features should now be accessed through <u>FINRA Gateway</u>, the new FINRA reporting and compliance platform. This new system is designed to focus on compliance functions, such as research, reporting and responding to requests, rather than focusing on the specific system you would access to fulfill your requirements.

If you have any questions or feedback regarding the transition to FINRA Gateway, please contact FeedbackFINRAGateway@finra.org.

#### Contents:

- Logging in Through FINRA Gateway (pg. 2)
- Accessing Form CRS (pg. 3)
- Uploading Form CRS (pg. 4)
- Retiring Form CRS (pg. 7)
- Relationship Summary History (pg. 8)

### Logging in Through FINRA Gateway

As of August 21, 2021, the previously used Firm Gateway homepage has been retired and users should access all registration applications via the new <u>FINRA Gateway</u>. To access FINRA Gateway:

- 1. Go to <a href="https://gateway.finra.org">https://gateway.finra.org</a>, and
- 2. Enter your existing CRD user ID and password.

Once you have successfully logged into FINRA Gateway, you can navigate to classic CRD using the **Quick Links** widget on the dashboard. Select **Classic CRD** from the list of links and then follow along with the rest of this guide.

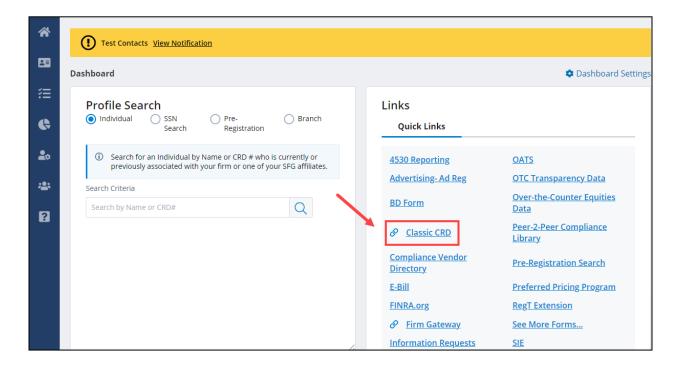

#### **Access Form CRS**

Web CRD can be accessed (2) ways:

- 1. FINRA Firm Gateway at -> https://firms.finra.org, or
- 2. Directly at -> https://crd.finra.org.

Enter your User ID and Password. (If you access via FINRA Firm Gateway, click on the Web CRD tab.)

From the CRD Site Map, click the **Upload Form CRS** hyperlink in the CRD Main column. Users can also select **Relationship Summary** from the submenu near the top of the page.

Note: Users are required to have Form BD entitlement in order to upload Form CRS.

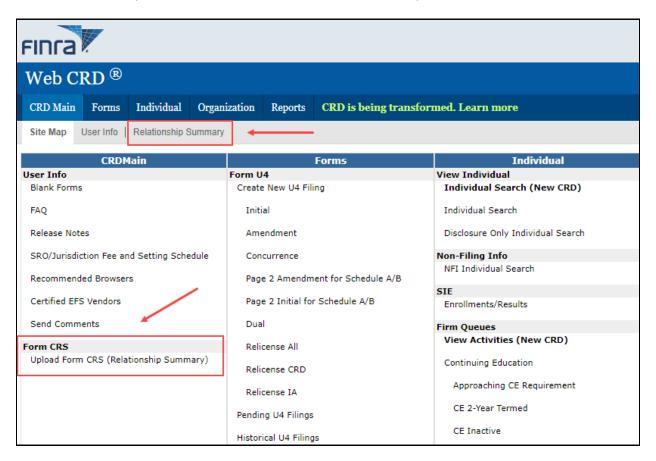

**Reminder:** Users from Dual BD/IA firms with retail on both sides that click the **Upload Form CRS** link will be redirected to Form ADV. For more information on uploading a relationship summary as an IA or Dual firm, please review the Form ADV Part 3 guidance. [add link to new IARD.com page]

#### **Uploading Form CRS**

Broker-Dealer firms are able to upload Form CRS as a single file that meets the <u>Form CRS requirements</u> and the following technical specifications:

- PDF format
- Text-searchable
- Contains at least 50 words
- File name may not include special characters (& "? <> # {} % ~ /\.)

Click the **Upload CRS** button to begin the submission process.

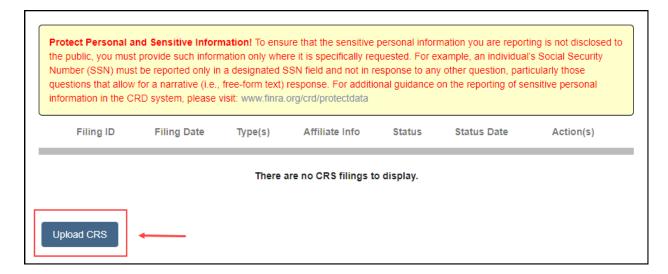

#### **Additional Tips:**

Files that are locked or password protected will inhibit the system's ability to search for text. <u>All security</u> on the PDF file must be removed in order to upload the PDF file.

Additionally, files that are scanned to PDF format may not contain searchable text, as scanners generally capture an image of a document. To ensure that the file is text-searchable, the scanner must have the Optical Character Recognition (OCR) turned on.

If a user has PDF editing software (more than a simple PDF reader), existing PDF documents can be made text searchable by enabling OCR within the document. Here are the steps:

- 1. Open the PDF document.
- 2. Select "Tools" from the main menu.
- 3. In the Tools menu, click "Recognize Text" and "In This File".
- 4. In the Recognize Text window, click "OK"

The text recognition process will proceed. Please note that for a very long document, the process may take several minutes to complete. When all the pages are processed, search for a common word in the document to verify that the document now is text-searchable and then save it.

## **Upload Form CRS (continued)**

Complete the **Upload Relationship Summary** card. Fields marked with an asterisk (\*) are required. Next click 'browse' and select the appropriate file for upload (shown below), or drag and drop the file in to the **Upload PDF** box.

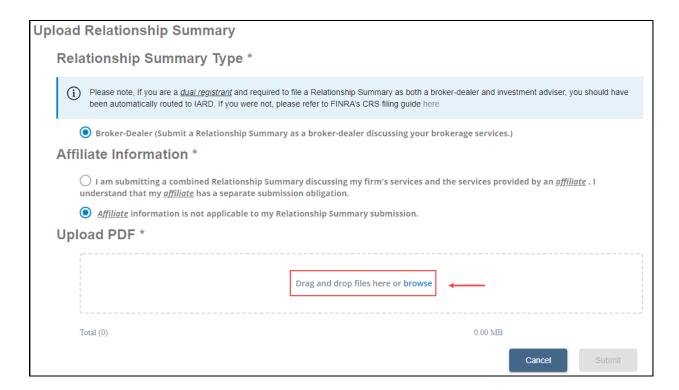

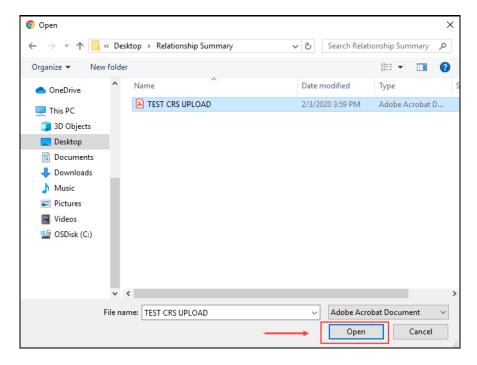

#### **Upload Form CRS (continued)**

Successfully uploaded files will show a "Success" indicator along with the file size. Otherwise, applicable error messages will display if the file does not meet the technical specifications listed on page three of this guide.

If the wrong file was uploaded, click the "X" icon to delete the file and browse for a new one. When ready, click the **Submit** button to submit the **Upload Relationship Summary** card and attached file to the system.

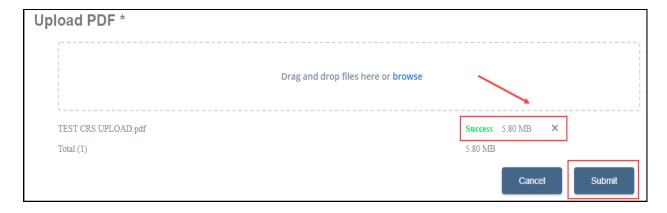

Once submitted successfully, the upload will display as the firm's current Form CRS. Clicking the hyperlinked Filing ID will open a read-only version of the uploaded file.

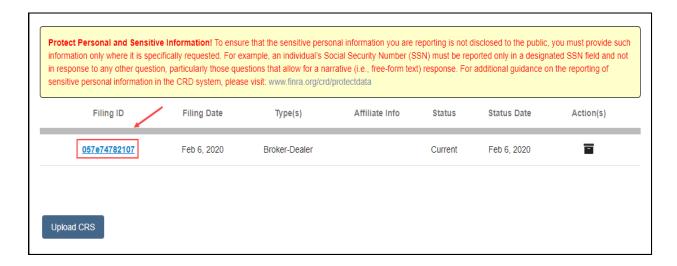

#### **Retiring Form CRS**

Firms that are no longer required to have a current Form CRS can explicitly retire their current relationship summary by using the retire icon in the Action(s) column.

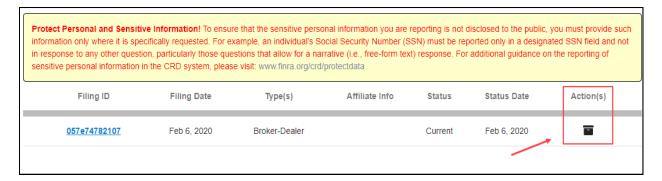

Click the acknowledgement checkbox and select the **Submit** button.

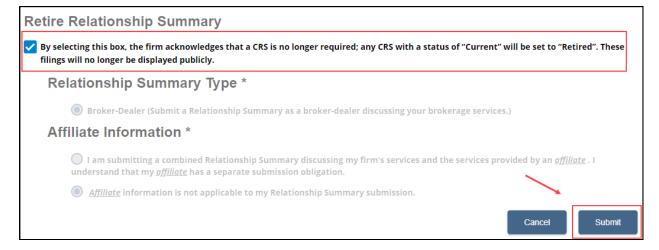

The Form CRS status will then change from Current to Retired.

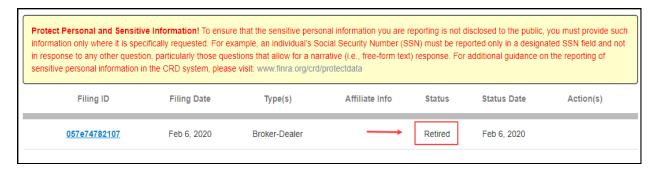

**Tip:** If a current Form CRS needs to be replaced with a new one, uploading a new CRS will automatically retire any previously submitted Form CRS uploads. Firms are able to have only one current Form CRS at a time.

## **Relationship Summary History**

To review the Broker-Dealer's Form CRS submission history, navigate to the Firm Profile in FINRA Gateway and click **View Full Profile** in the upper right. On the following screen, select Relationship Summary from the left navigation panel.

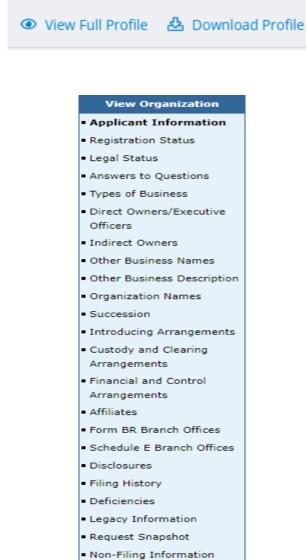

Relationship Summary

#### **Relationship Summary History (continued)**

The firm's Broker-Dealer and Dual Form CRS history will display in a new tab in descending chronological order, with the current Form CRS listed first. Clicking each of the hyperlinked Filing IDs will display a read-only version of the uploaded file.

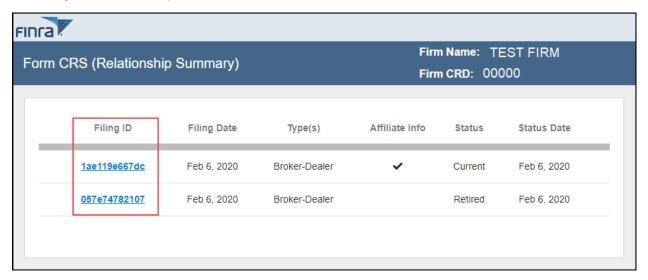

**Tip:** A firm's current Form CRS will also display in BrokerCheck and/or IAPD (as applicable) for viewing by the public. When a new Form CRS is uploaded, it will display on the public site(s) the following day.